# BPIPO2019: Belgian Preselection International Philosophy Olympiad 2019

How to upload the student's essay

- Step 1: create an account (pages 1-4)
- Step 2: upload the essays (pages 5-7)

### **Step 1: create an account**

*Only one person is allowed to create an account per participating school. This person is responsible for uploading the essays of the selected students (1 student-essay per 50 students in the third grade of your school) of that same school.*

1. Go to <https://easychair.org/conferences/?conf=bpipo2019>

### Log in to EasyChair for BP-IPO2019

EasyChair uses cookies for user authentication. To use EasyChair, you should allow your browser to save cookies from easychair.org.

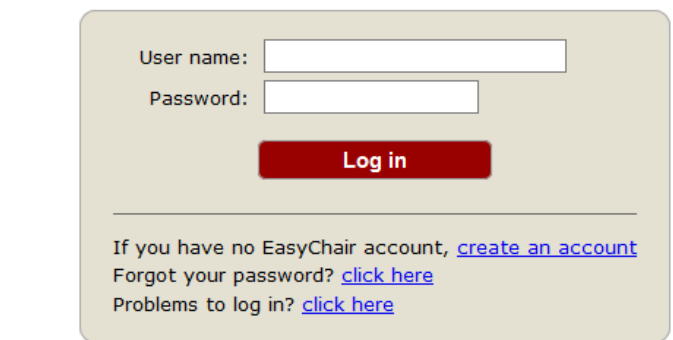

2. Click on: **create an account**, if you do not have an EasyChair account on your school's e-mail address . In case you have, please proceed to step 2: upload the essays.

#### Create an EasyChair Account: Step 1

To use EasyChair, one should first create an account. The procedure for creating an account is the following.

- 1. You should type the text that you see in the image below and click on "Continue".
- 2. If you type the text correctly, you will be asked to fill out a simple form with your personal information.<br>3. After you filled out the form, EasyChair will send you an email with a link that you can use to complete the
- 

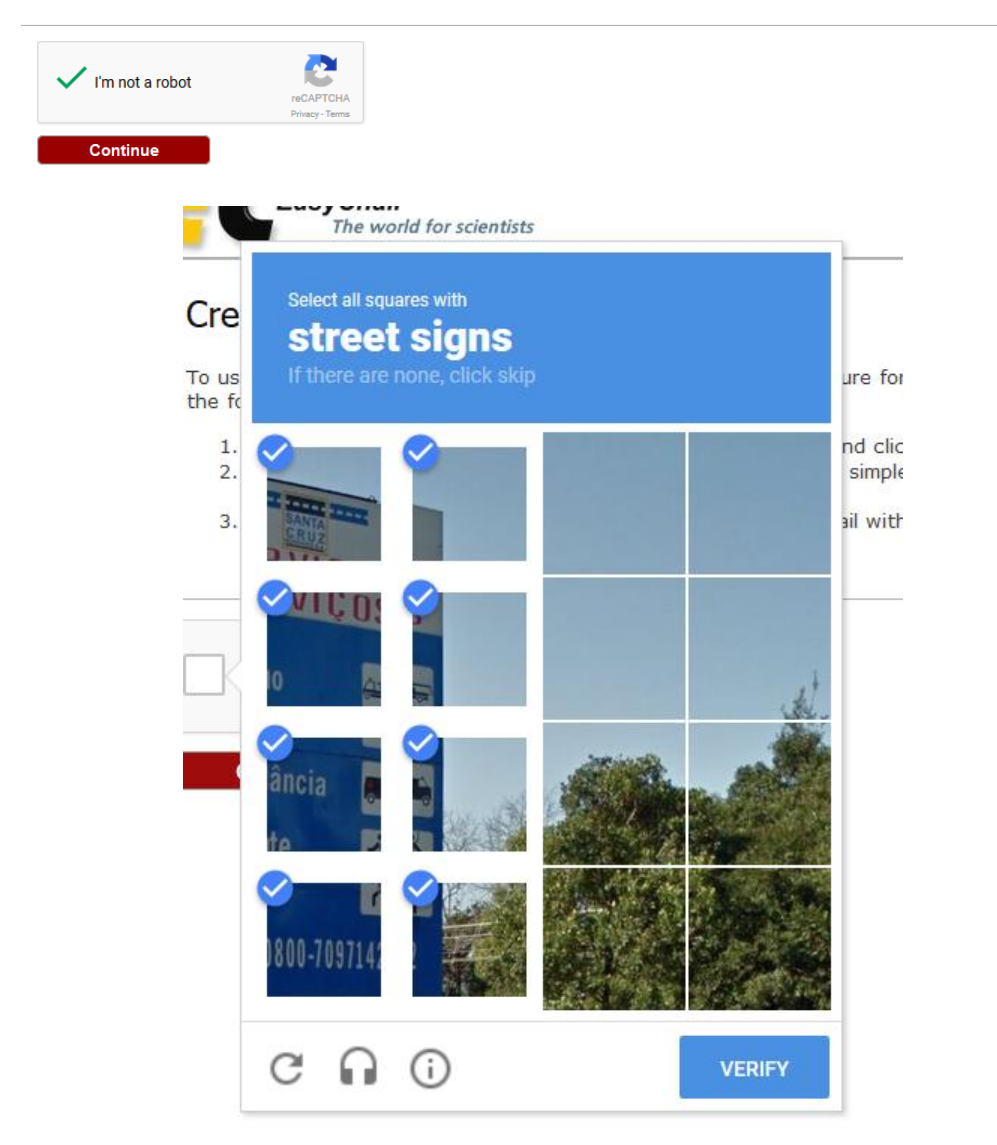

- 3. Check 'I'm not a robot'. An additional question or test could be asked (e.g. to mark all the pieces on which a traffic sign is partially shown, as the picture above shows). Click on 'verify' and continue.
- 4. Fill in your first name, last name and twice your e-mail address. Do not use your own, personal e-mail address, but your **official e-mail address of your school.** Thereafter, click on 'Continue'.

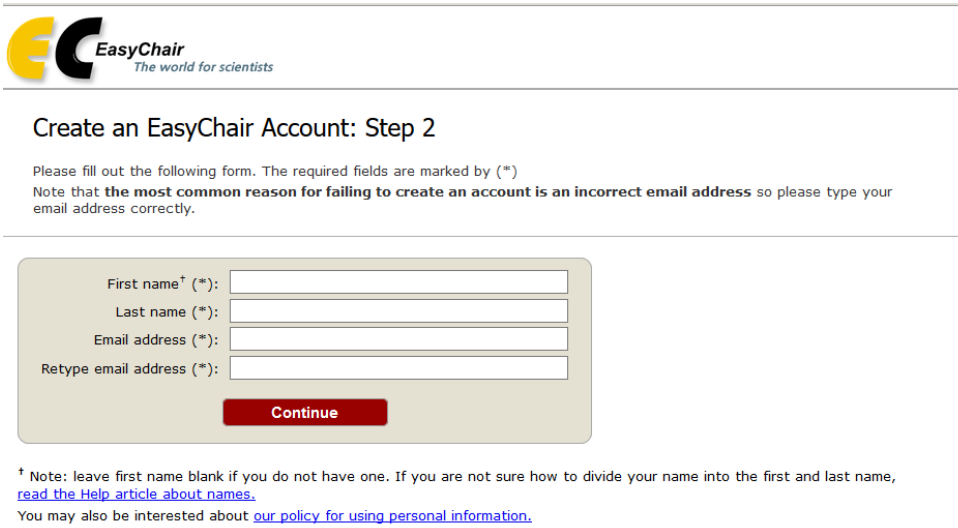

5. When you have continued, you should get a notification that the 'account application' has been received (see below). Subsequently, please check your email.

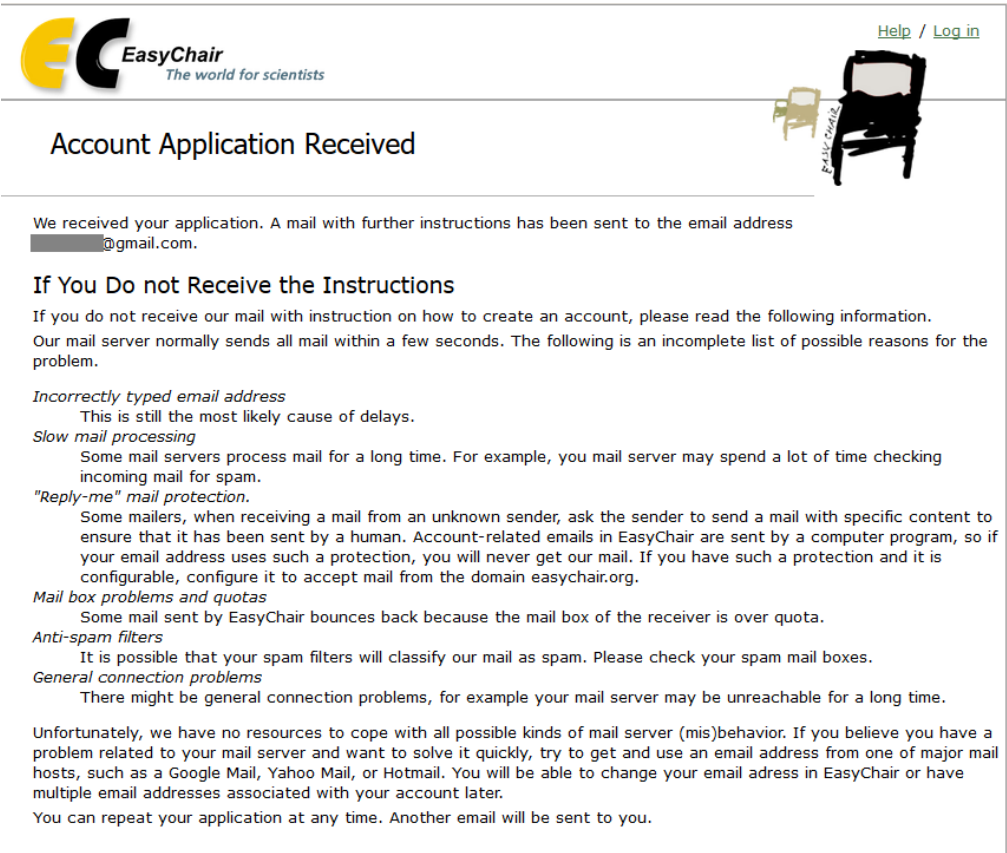

6. You should have received an e-mail as is shown below. Click on the link in the email.

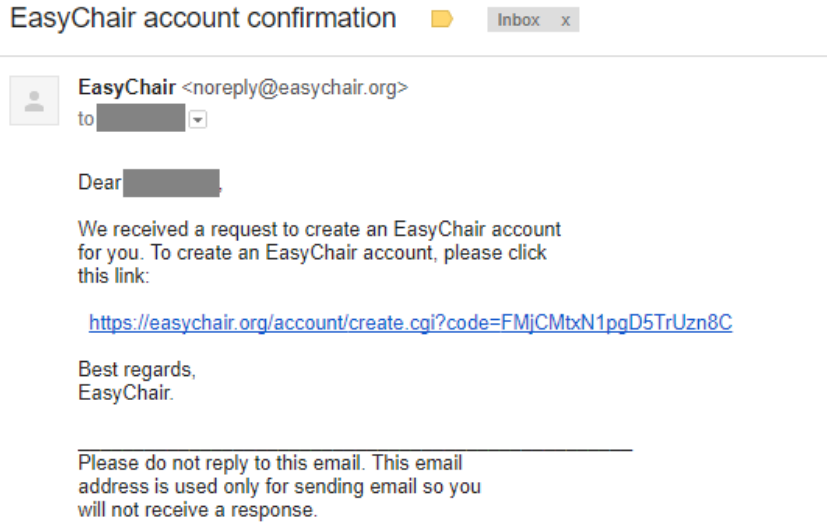

7. Fill in the mandatory fields. In the field '**Organization**', enter the name of your school/educational institution.

Choose an username and password and confirm your chosen password. Click on 'Create my account' to confirm and to finish the creation of your account.

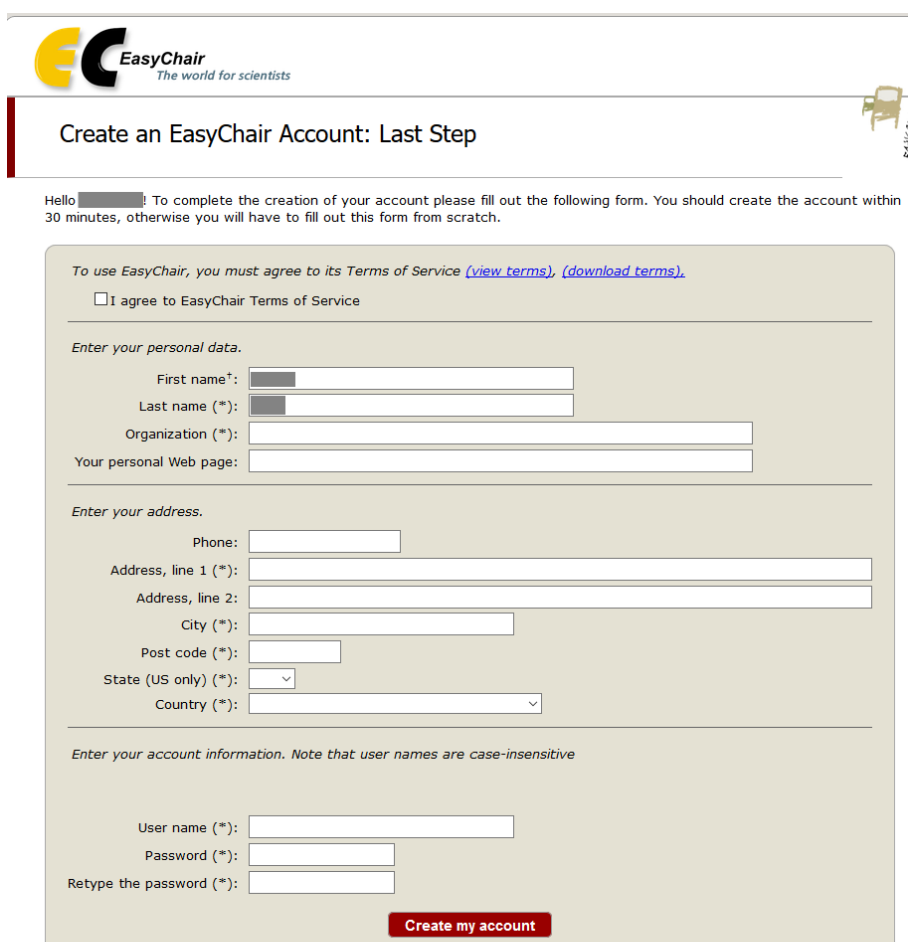

\* Note: leave first name blank if you do not have one. If you are not sure how to divide your name into the first and last name, read the Help article about names.<br>You may also be interested about our policy for using personal information.

## **STEP 2: upload the essays**

- Each essay must be uploaded one by one by the responsible teacher/school member
- Each essay has to be anonymous and has to meet the following conditions:
	- o The name of the student is not mentioned
	- o The name of the school is not mentioned
	- o The pdf contains no references to the school, identity of the student or place of living/of the school
- Pdf's that are not anonymous and are not meeting the abovementioned conditions, will not be taken into consideration by the jury.
- 1. Go to <https://easychair.org/conferences/?conf=bpipo2019>
- 2. Use your username and password (see step 1: create an account) to login

### Log in to EasyChair for BP-IPO2019

EasyChair uses cookies for user authentication. To use EasyChair, you should allow your browser to save cookies from easychair.org.

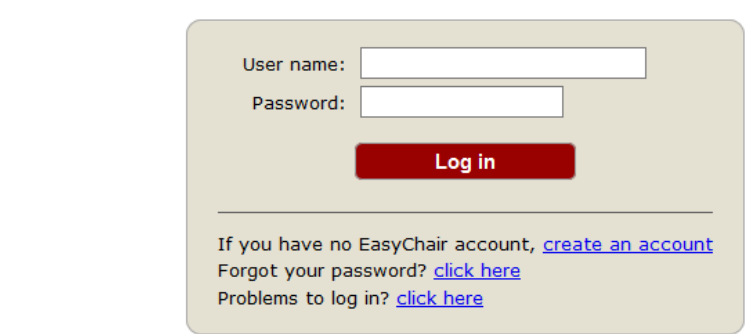

3. Click on 'enter as an author'

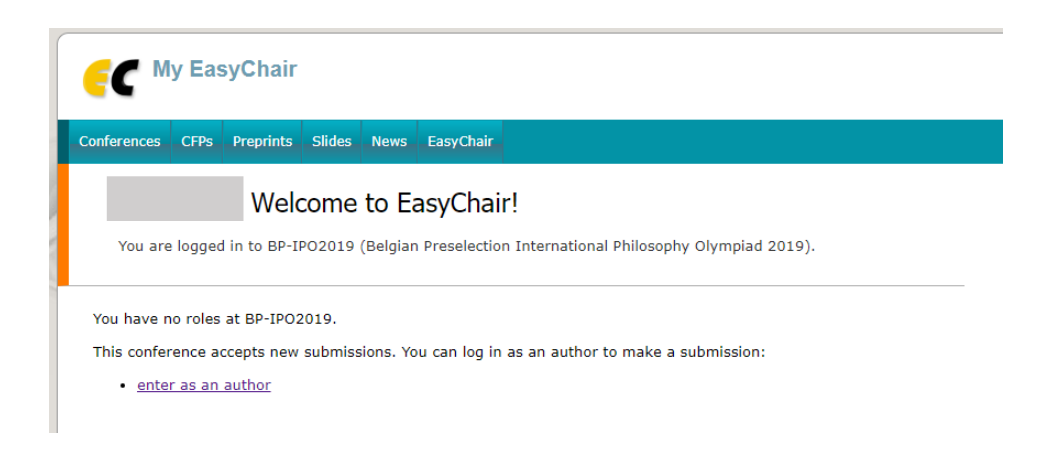

4. If necessary, read the BPIPO2019 submission instructions. Your personal details concerning 'Author Information' are already filled in automatically.

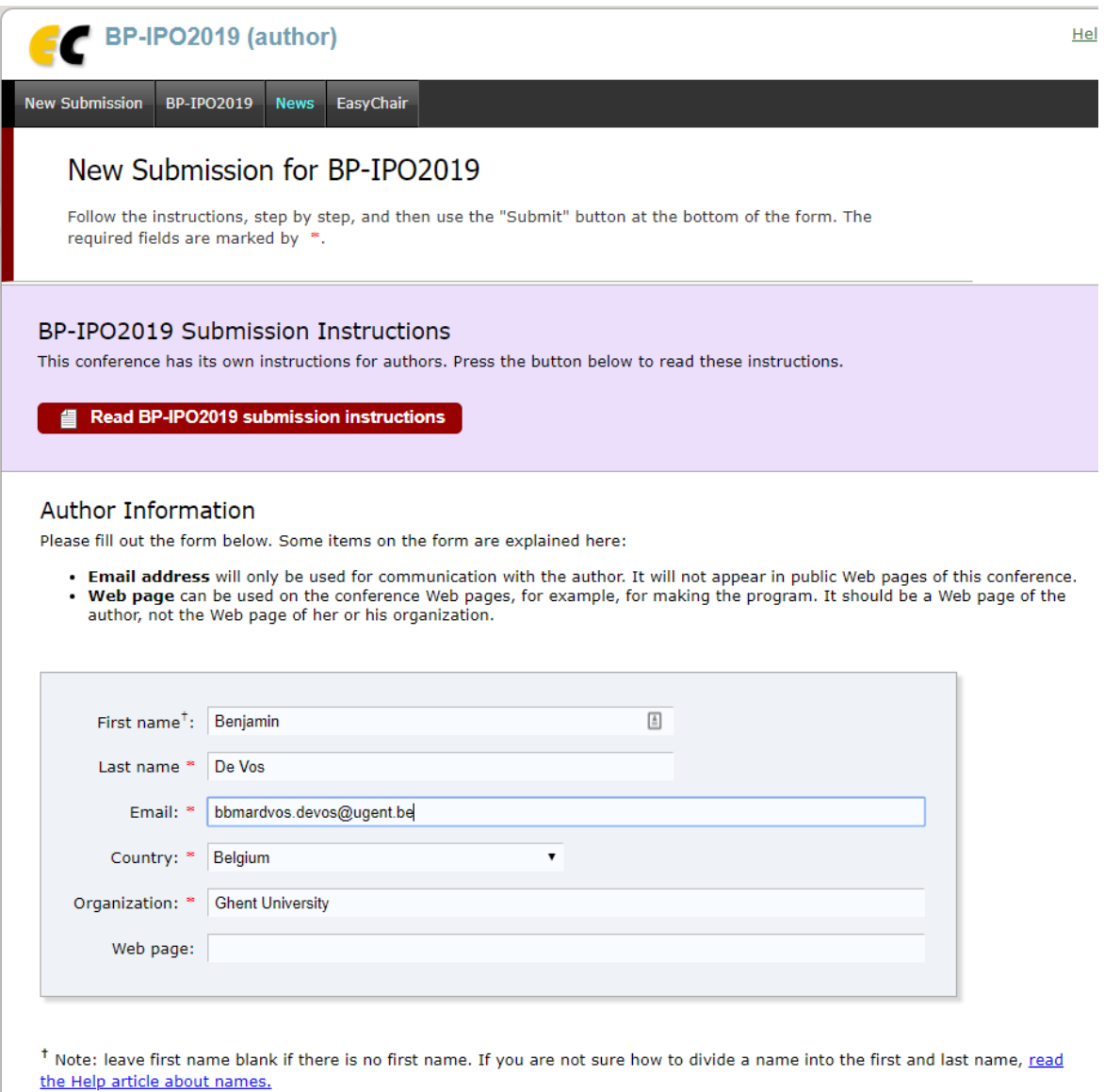

- 5. The section below is used to upload the essay(s). The following fields have to be filled in:
	- **Title:** Since the essay has to be anonymous and therefore does not have a title, you have to enter '**ESSAY BPIPO2019**' as a title for each essay you want to upload. Each essay will be given a unique number by the system.
	- **Keywords** are required, but are of no further use for the BPIPO. Therefore, please fill in the following three words in the order given below:
		- We
		- **Love**
		- **Philosophy**
- Fill in the **First name and the last name of the student.**
- **Paper:** Click on browse and choose the pdf of the essay which you want to upload

Click on **submit**.

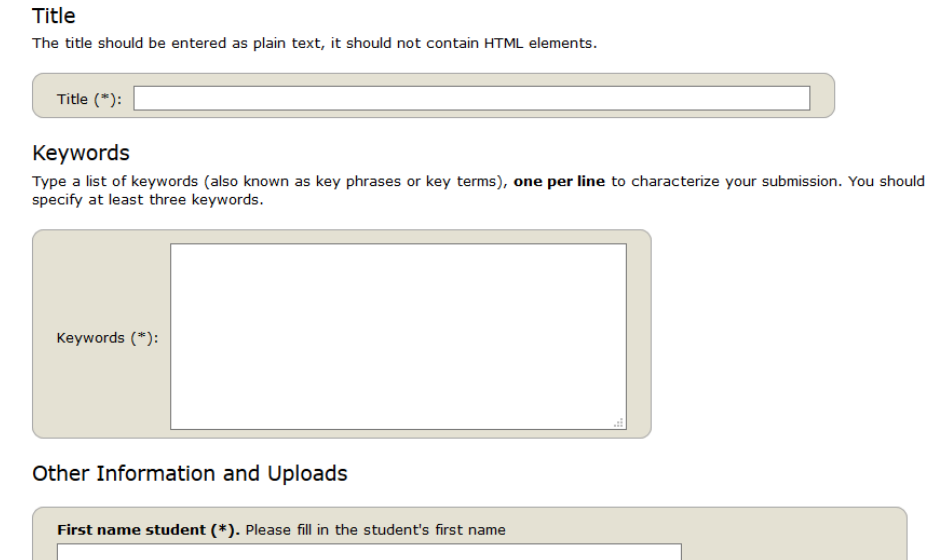

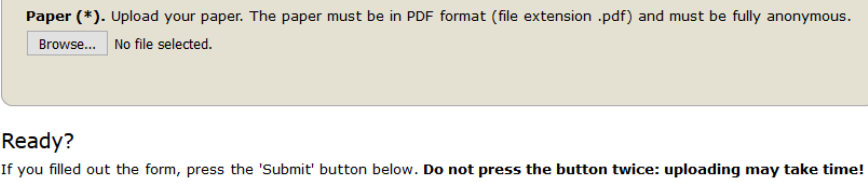

.<br>. . . . .

Last name student (\*). Please fill in the student's last name

6. Repeat step 2 for the second essay.

**Submit** 

7. Good luck!